# **Tasks**

Click an item for help on one of the following tasks:

How to find the definition of a word.

How to find synonyms for the current word.

How to find a word using words in its definition.

How to find anagrams of a word.

How to use wild-card characters to find words that fit a pattern.

How to copy a word from The Dictionary and paste it into a document.

How to copy a word from a document and paste it into The Dictionary.

## **Index**

Click an item for help on one of the following topics:

Look up definitions (Dictionary) Look up synonyms (Thesaurus) Look up definitions that use a given word (WordHunter) Look up anagrams (Anagrams) Look up words using wild-card characters Look up spelling (Alternate Spellings)

Dictionary window buttons Menu commands and shortcuts Browse List Results List Navigating The Dictionary **Pronunciation guide** 

# **Look up definitions (Dictionary)**

To look up the definition of a word, do one of the following:

## **Type the word you want to look up**

- 1 Type the word in the current word area in The Dictionary window.
- 2 Press Enter or choose the Dictionary button.

## **Select a word you want to look up**

- 1 Scroll through the Browse list, the Results list, or the Definition window to find the word you want.
- 2 Double-click on the word, or highlight it and choose the Dictionary button.

## **Select a word from a word processing document**

- 1 In your word processing document, select the word you want to look up.
- 2 Choose American Heritage from a menu in your word processor. The Dictionary automatically looks up the word you selected. If you're using The Dictionary from the Control menu, copy your word to the Clipboard first.

## **See also**

Install the Dictionary in your word processor Look up a word displayed in another application Word History **Definitions** Deluxe Dictionary

## **Browse list**

When you first start The Dictionary, the Browse list contains all the headwords in The Dictionary.

Use any of the following methods to move through the Browse List:

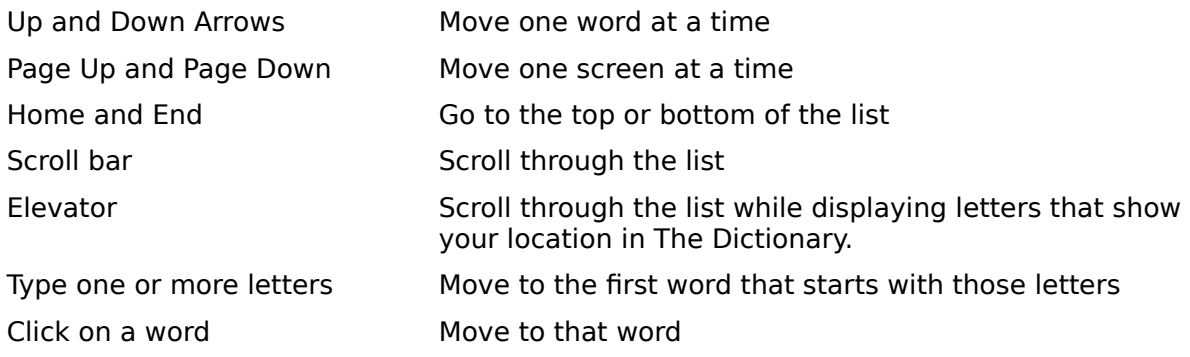

## **See also**

<u>Browse button</u> Look up definitions (Dictionary) Navigating The Dictionary Results list **Word History** 

## **Install The Dictionary in your word processor**

Once you install The Dictionary and set it up to run with your Windows word processor, you can use it to look up words in your document.

- 1 In the Program Manager, open the American Heritage Dictionary program group.
- 2 Choose the icon for the word processor you use:

Install to Microsoft Word Install to Lotus AmiPro Install to WordPerfect

- 3 A document opens in the word processor you chose. Follow the instructions in the document to install The Dictionary in your word processor.
- 4 Once you install The Dictionary, it appears on the following menus:

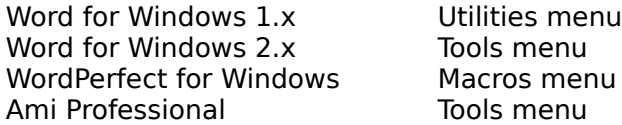

You can install The Dictionary in more than one word processor. Repeat the steps above for each application you want to use.

The Dictionary should start automatically when you run Windows. If it doesn't, add AHD3.EXE to your startup group.

#### **See also**

Look up a word in a word processing document

## **Look up a word in a word processing document**

Once you set up The Dictionary to run with your Windows word processor, you can look up words in your documents.

- 1 While working in your word processing document, select the word you want to look up in The Dictionary. (Double-click on the word.)
- 2 Choose American Heritage from a menu:

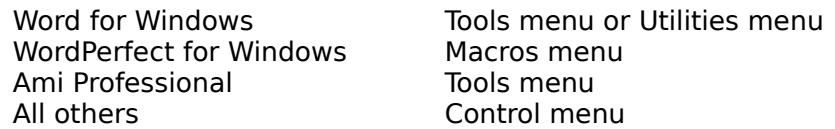

3 The Dictionary automatically looks up the definition of the word you selected.

#### **See also**

Install The Dictionary in your word processor Look up a word displayed in another application Copy words from The Dictionary into your document

# **Look up a word displayed in another application**

To look up a word in a Windows word processing document, see Look up a word in a word processing document.

To look up a word in another Windows application, make sure The Dictionary is running, then follow the steps below:

- 1 In the Windows application, select the word you want to look up.
- 2 Copy the word to the Clipboard. (Press Ctrl+C or Ctrl+Ins in most applications.)
- 3 From the Control menu, choose The American Heritage Dictionary.
- 4 The Dictionary automatically looks up the word on the Clipboard.

## **See also**

Copy words from The Dictionary into your document Install The Dictionary in your word processor

## **Results list**

When you search for words using WordHunter, wild-card characters, Anagrams, or Alternate Spellings, the results of the search appear in the Results list.

Use any of the following to move through the Results List:

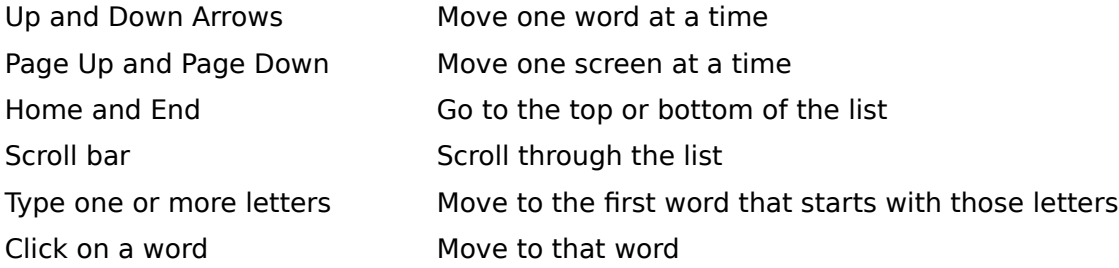

You can copy the contents of a Results list to the Windows Clipboard by using the Copy Results List command on the Edit menu.

#### **See also**

Browse list Look up definitions (Dictionary) Navigating The Dictionary Results button Word history

# **Word history**

To see a list of the words you looked up during your current session with The Dictionary, select the arrow to the right of the current word area.

Select a word from the list to look it up in The Dictionary.

# **Definitions**

The definitions of the words you look up may include the following information:

## **Headword**

The word you're looking up, showing correct spelling and hyphenation.

## **Pronunciation**

A guide to pronunciation. Accents show which syllable to emphasize.

## **Variants**

Variant spellings of the headword. For example, defense is also spelled defence in the British spelling.

## **Part of speech and inflections**

The word's grammatical label:

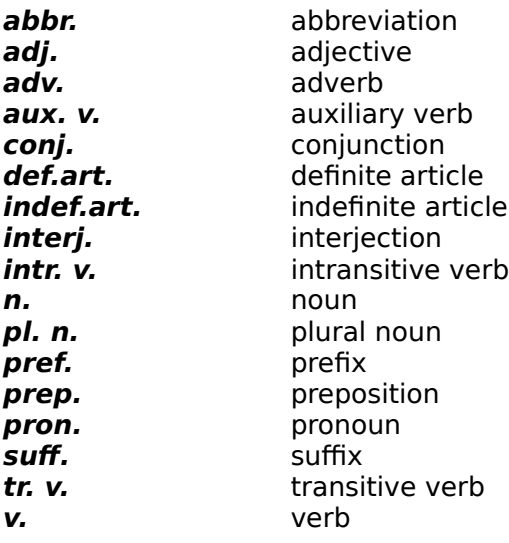

## **Definition**

The meanings of the word.

## **Label**

A word's label indicates if it is related to a particular subject area, level of usage, or geographic area. For example, white-knuckle is considered slang.

The Deluxe edition of The Dictionary lists the following information.

## **Cross-reference**

If information about this word appears in the listing for another word, the definitions are cross-referenced, as in featheredge, see deckle edge.

## **Order of senses**

Multiple meanings or senses appear in the order of their popularity. For example, fatal has two senses: Fatal: 1. Causing or capable of causing death. 2. Causing ruin or destruction; disastrous.

# **Attributive**

If a noun is used to modify other nouns, it is listed as an attributive, as in gas: attributive gas tanks, gas stoves.

# **Phrasal verb**

A phrasal verb is an expression consisting of a verb and an adverb or a preposition, such as set: set about.

#### **Idiom**

An idiom is an expression of two or more words, such as take: on the take.

## **Etymology**

The origin and historical development of a word. The derivation is listed from most recent to the earliest known form of the word. A language name, linguistic form, and brief definition or gloss appear for each form. Etymologies may also include the following:

Italics Italic type is used for non-Modern English linguistic forms.

Small capitals Small capitals are used for cross-references to other etymologies in The Dictionary.

## **Synonyms**

Words with meanings that are similar or related to the meaning of the headword. For more synonyms, see Look up synonyms (Thesaurus).

#### **Usage notes**

For words where usage is in dispute, the opinion of a panel of linguistic experts appears.

#### **Regional notes**

For words used only in certain areas of the United States, regional notes appear, as for dragonfly.

#### **Indo-European roots**

Entries for words that have Indo-European roots may include the following characters:

- **\*** An \* (asterisk) means that the form of the word is unattested or unconfirmed, but thought to be reasonably accurate.
- **<** A < (less than symbol) indicates that the word is derived from another form of the word.
- **>** A > (greater than symbol) indicates that the word developed into another form of the word.

## **See also**

Deluxe Dictionary Pronunciation guide

## **Deluxe Dictionary**

If you have the Deluxe edition of The Dictionary, you can find information on the following types of entries.

## **Abbreviations**

The Deluxe Dictionary provides definitions for abbreviations. Type an abbreviation, such as **cpu**, as the current word to find its definition.

## **Biographical entries**

The Deluxe Dictionary lists biographical information, including the person's vocation, date of birth, and date of death. Type the person's name as the current word.

## **Geographical entries**

The Deluxe Dictionary lists geographic information, including the name of the place, pronunciation of the name, and explanation of its location. Type the name of the location as the current word.

#### **Universities and colleges**

The Deluxe Dictionary provides information about America's two- and four-year colleges and universities, including enrollment and location. Type the name of the college or university as the current word.

#### **Indo-European roots**

The Deluxe Dictionary includes information about Indo-European roots. Type a root, such as **gwei-**, as the current word, or select it from the Results or Browse list to see its definition.

## **Results button**

Select the Results button to see the list of words generated by your last search with WordHunter, Anagrams, Alternate Spellings, or wild-card characters. If a Results list is already visible, select the Results button to cycle through the other lists.

Select a word (double-click on it) to look it up in The Dictionary.

#### **See also**

Browse button Dictionary window buttons Results list Word history

# **Browse button**

Select the Browse button to see the entire list of headwords in the dictionary. Select a word (double-click on it) to look it up in The Dictionary.

## **See also**

Results button Dictionary window buttons **Browse list** Word history

# **Copy words from The Dictionary into your document**

To copy a word or phrase from The Dictionary into your Windows document:

- 1 Make sure both The Dictionary and your word processor are running. (Start your word processor, then choose American Heritage from a menu.)
- 2 Look up a word in The Dictionary.
- 3 Highlight the text you want to copy from The Dictionary.
- 4 From The Dictionary's Edit menu, choose Copy.
- 5 Return to your document. Move the cursor to the place where you want the text to appear.
- 6 From your word processor's Edit menu, choose Paste.

## **See also**

Install The Dictionary in your word processor Look up a word in a word processing document

# **Look up synonyms (Thesaurus)**

To look up synonyms for a word, do one of the following:

## **Type the word you want to look up**

- 1 Type the word in the current word area in The Dictionary window.
- 2 Select the Thesaurus button to see synonyms only, or select the Split button to see synonyms and definitions.

#### **Select a word you want to look up**

- 1 Scroll through the Browse list, Results list, or the Definition window to find the word you want.
- 2 Select the word, and then select the Thesaurus button.

## **Select a word from a word processing document**

- 1 In your word processing document, select the word you want to look up.
- 2 Choose American Heritage from a menu in your word processor.
- 3 Select the Thesaurus button to see synonyms only, or select the Split button to see synonyms and definition.

#### **See also**

Install The Dictionary in your word processor Look up a word in a word processing document Look up a word displayed in another application Word history Synonym window

# **Synonym window**

The Thesaurus looks up synonyms, or words that have similar meaning.

The list shows synonyms for each definition of the word you looked up. Use the scroll bar to see all the entries.

To look up synonyms for a word in the Thesaurus window, double-click on the word.

## **Seeing both definitions and synonyms**

You can open a separate window for synonyms so you can view a word's definitions and synonyms at the same time. Select the Split button.

#### **See also**

Look up definitions (Dictionary)

## **Look up definitions that use a given word (WordHunter)**

WordHunter looks for definitions that contain a given word.

- 1 Select the WordHunter button.
- 2 Type a word you expect to find in a definition, and click OK. You can also use logical expressions and labels to refine your search.

To find definitions even if the word you enter is part of a longer word, select the Partial Words check box. Although this slows down the search, you could type round and get definitions containing round as part of a word, such as around, surround, or rounded.

To search for words whether they're capitalized or not, select Ignore Capitalization.

3 WordHunter displays the words it find in the Results List.

#### **See also**

Restrict search using labels Restrict search using logical expressions

## **Restrict search using labels**

WordHunter lets you select a word label to search for words that have a particular usage in certain subjects. For example, you can restrict the search to accounting terms or words in British usage.

- 1 Select the WordHunter button.
- 2 Type the word you want to search for in the current word area.
- 3 From the Labels list, select the label you want. For example, select Accounting.
- 4 Press Enter.

#### **See also**

Restrict search using logical expressions

# **Restrict search using logical expressions**

With WordHunter, you can use logical expressions to broaden or narrow your search.

Use the following buttons to create logical expressions. You can also type AND, OR, NOT and parentheses if you like.

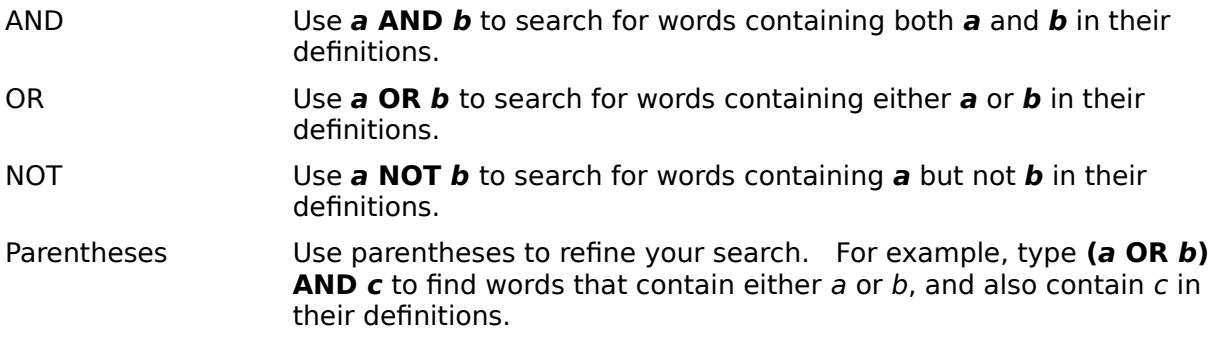

## **Look up anagrams (Anagrams)**

Use Anagrams to find words containing the same letters as the current word.

- 1 Select the Anagrams button.
- 2 Type a word, and then press Enter.
- 3 The Results List contains anagrams for the word you entered.

You also have the following options when looking for anagrams:

Select Full Word to search for anagrams containing all the letters in the current word.

Type the minimum number of letters you want to use if you want to eliminate shorter words. For example, type 4 as the minimum number to find words of four letters or more.

## **Look up words using wild-card characters**

You can use wild-card characters to find words that fit a pattern or when you know only some letters in a word, such as when you're solving a crossword puzzle.

1 Type a combination of letters and wild-card characters in the current word area.

Use ? (question mark) to stand for a single character. For example, type **h??t** to find four-letter words that begin with  $h$  and end with  $t$ , such as heat and hurt.

Use  $*$  (asterisk) to stand for an indefinite number of characters. For example, type **h\*t** to find any word that begins with h and ends with t, such as hit, heart, and handcart.

2 Press Enter to see a Results List containing all the words that match the pattern you typed.

## **Look up spelling (Alternate Spellings)**

Use the Alternate Spellings option to check alternate spellings for a word, or to check the spelling of words that are often confused.

- 1 Type a word in the current word area. For example, type **council** to check its alternate spellings.
- 2 From the Options menu, select Alternate Spellings.
- 3 The Dictionary suggests alternate spellings in the Results List. For example, the Dictionary suggests consul and counsel as alternate spellings for council.

# **Dictionary window buttons**

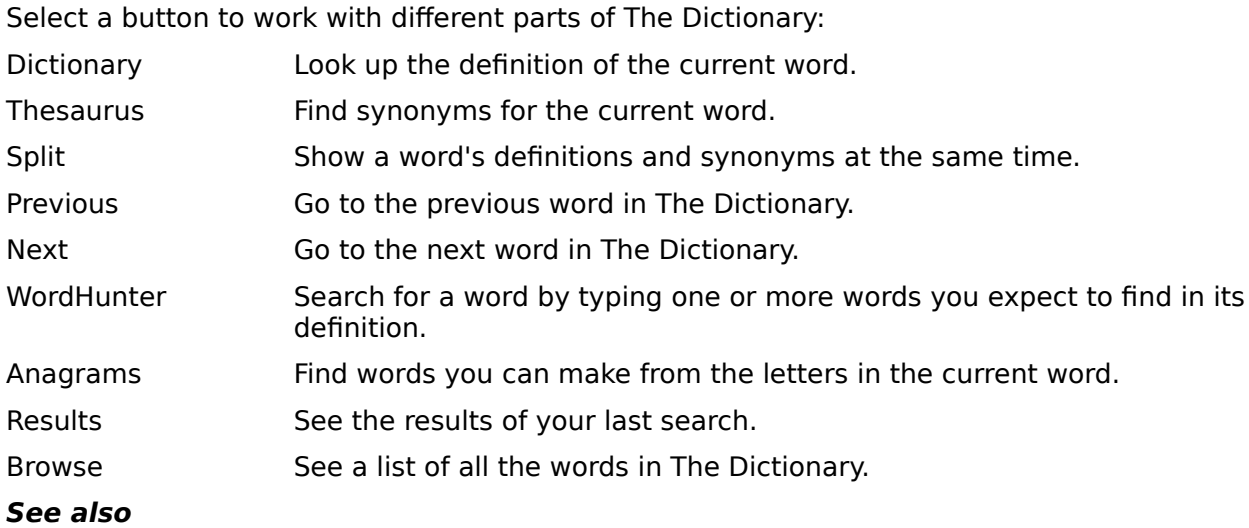

Menu commands and shortcuts Navigating The Dictionary

# **Menu commands and shortcuts**

Select one of the following menus:

<u>File</u> <u>Edit</u> Options

# **File menu**

Command Shortcut/Accelerator Description  $\mathcal{L}_\mathcal{L} = \{ \mathcal{L}_\mathcal{L} = \{ \mathcal{L}_\mathcal{L} = \{ \mathcal{L}_\mathcal{L} = \{ \mathcal{L}_\mathcal{L} = \{ \mathcal{L}_\mathcal{L} = \{ \mathcal{L}_\mathcal{L} = \{ \mathcal{L}_\mathcal{L} = \{ \mathcal{L}_\mathcal{L} = \{ \mathcal{L}_\mathcal{L} = \{ \mathcal{L}_\mathcal{L} = \{ \mathcal{L}_\mathcal{L} = \{ \mathcal{L}_\mathcal{L} = \{ \mathcal{L}_\mathcal{L} = \{ \mathcal{L}_\mathcal{$ Exit Alt+F, then X Exits The Dictionary.

# **Edit menu**

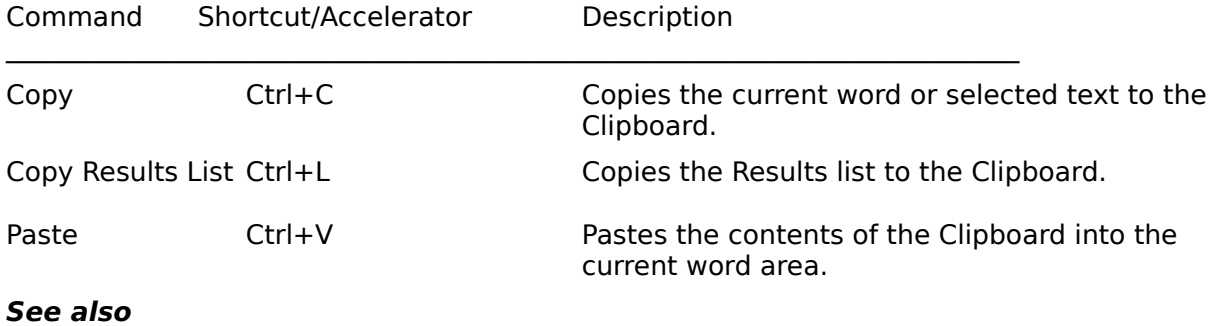

Copy words from The Dictionary into your document

# **Options menu**

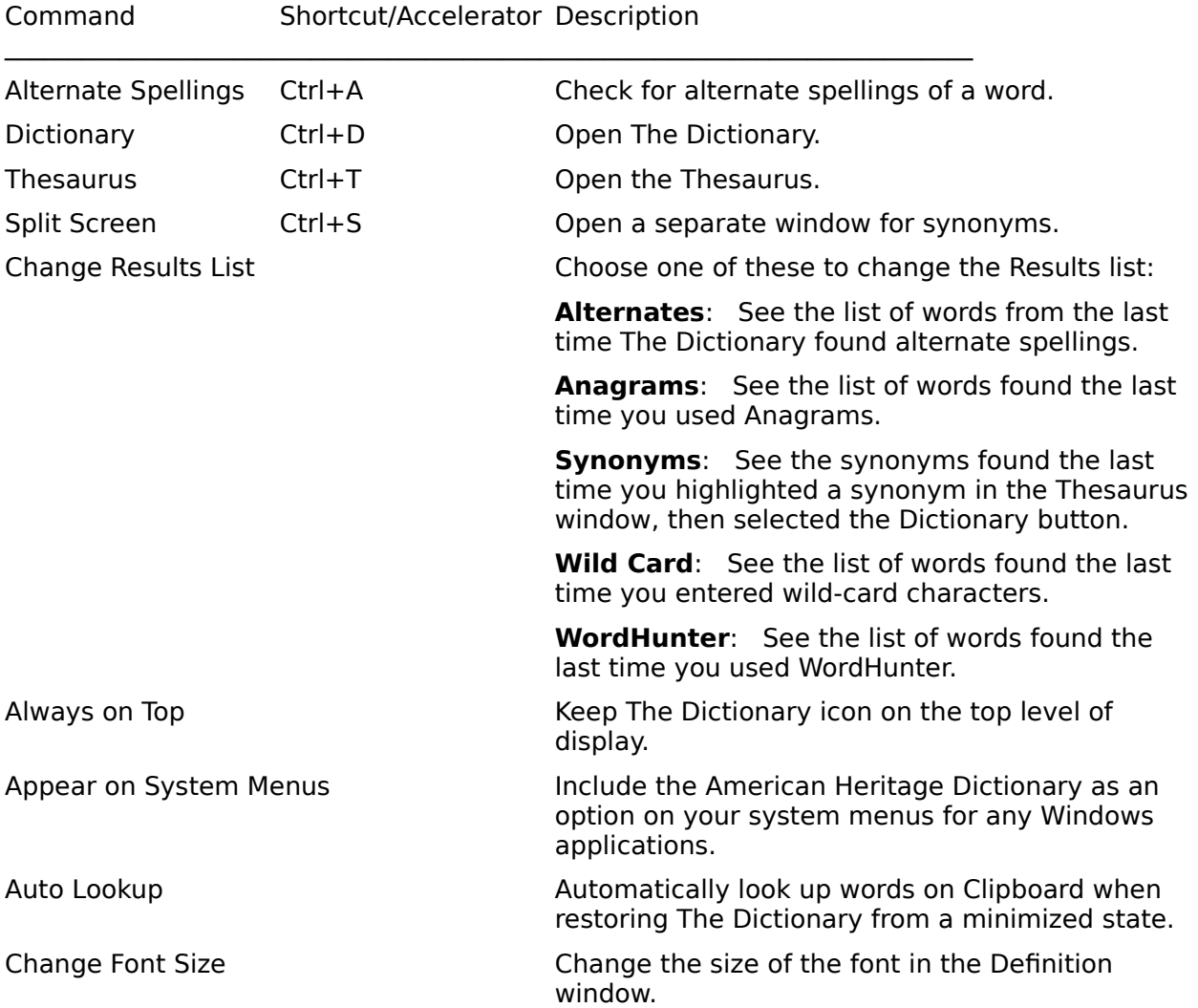

# **Navigating The Dictionary**

#### **To select a menu from the menu bar:**

Use the mouse to click on the name of the menu.

Press Alt and the underlined letter of the word on the menu. For example, type Alt+F to select the File menu.

# **To select a button:**

Use the mouse to click on the button.

Press Alt and the underlined letter of the word on the button. For example, type Alt+T to select the Thesaurus button.

#### **To highlight a word in a definition or list:**

Click on the word with your mouse.

Use the Arrow keys or the scroll bar to move the highlight bar to the word.

Type the first few letters of the word in a word list.

#### **To select a word in a definition or list:**

Double-click on the word with your mouse.

Press Enter when the word is highlighted.

#### **See also**

Menu commands and shortcuts Browse list

# **Pronunciation guide**

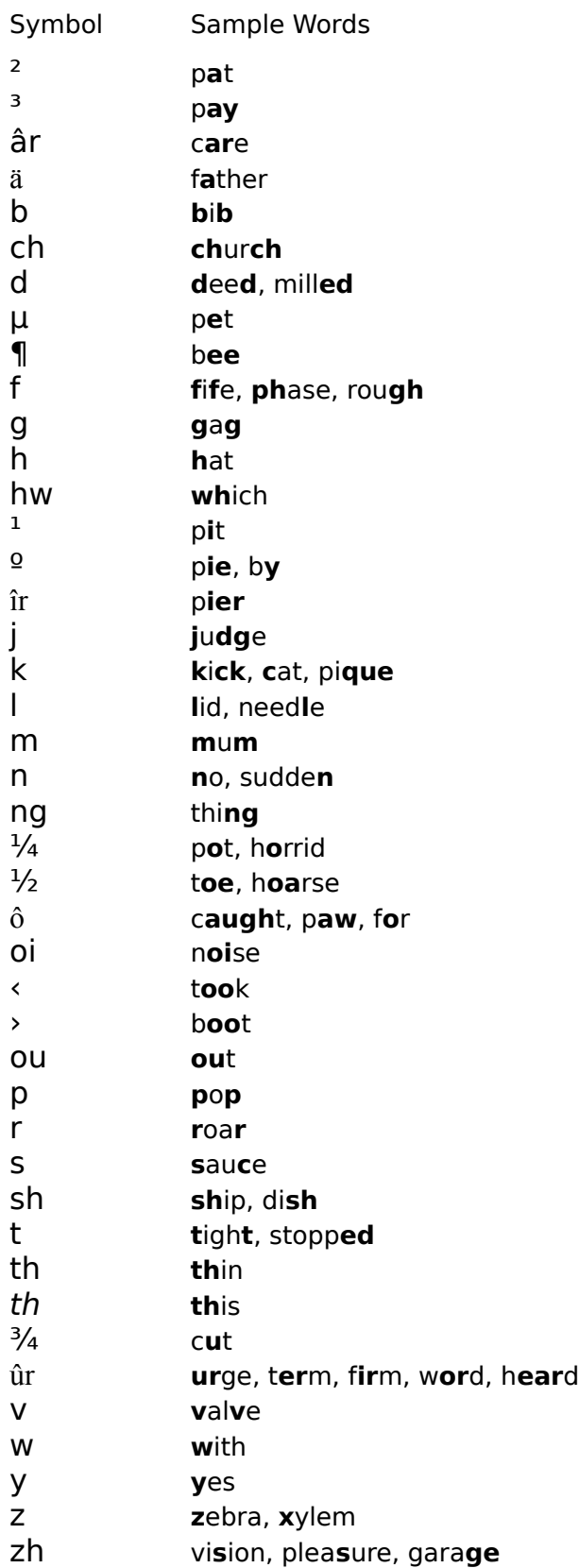

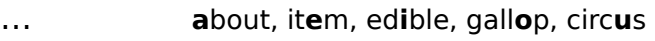

…r butt**er**

FOREIGN

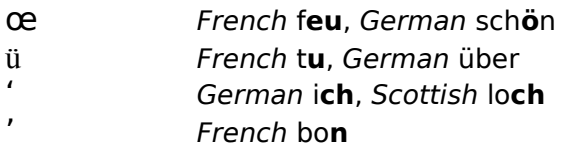

# STRESS

Primary stress

" **bi·ol**" **o·gy** (bº-¼l" …-j¶)

Secondary stress

" **bi**" **o·log**" **i·cal**  $(b^{\circ}$ " ...- $1\frac{1}{4}j$ "  $1-k...l$ )